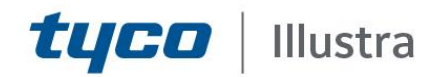

# **Release Notes**

## **Illustra 210, 600, 610 and 610LT series Mini-Domes FW 17-34**

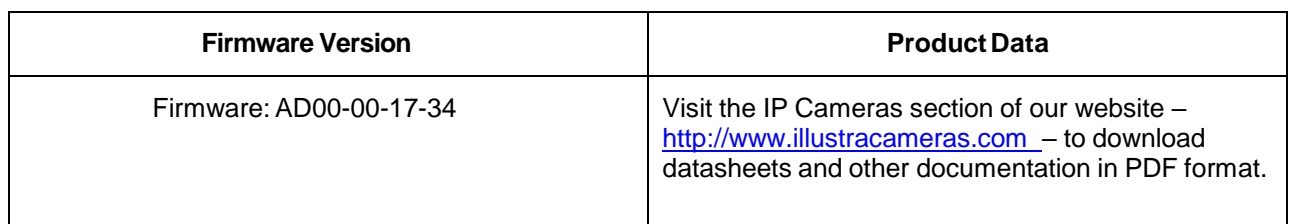

**July 2019**

**Note**

In case of discrepancy, the information in this document supersedes the information in any document referenced herein.

JOHNSON CONTROLS, TYCO and ILLUSTRA are trademarks and/or registered trademarks. Unauthorized use is strictly prohibited © 2019 Johnson Controls. All rights reserved.

**8200-1294-01 G0**

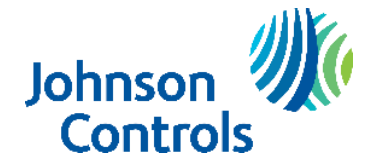

## <span id="page-1-0"></span>**Contents**

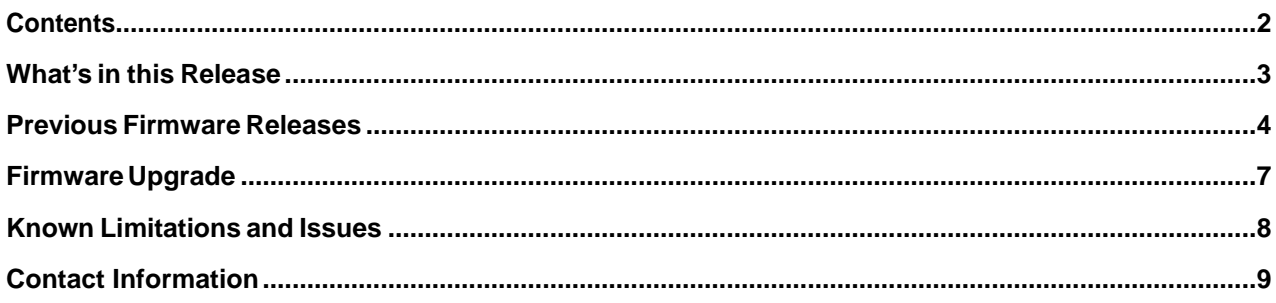

## <span id="page-2-0"></span>**What's in this Release**

This firmware release AD00-00-17-34 adds the following improvements:

1. Cyber Security Enhancements.

Illustra 210, 600, 610 and 610LT series Mini-Domes Release Notes

### <span id="page-3-0"></span>**Previous Firmware Releases**

#### **AD00-00-17-32**

This firmware release AD00-00-17-32 adds the following improvements:

- 1. System Enhancements:
	- Add system server monitor and restart function.
	- Add system logs
	- Improve system server restart function.
- 2. Further SNMP Enhancements.

**Note**: This firmware is not for use with for the Illustra 600 and Illustra 610 Compact Mini-Domes and Mini- Bullet series(ADCi600-M111, ADCi610-M111, ADCi610-M022) nor for use with the Illustra 600 and Illustra 610 box and bullet series; (ADCi600B021, ADCi600-X011, ADCi610-B021, ADCi610-X011, ADCi600LT-B021, ADCi600LT-X011).

Prior to installing this firmware check the version of firmware currently installed on your camera by either of the methods below:

- 1. Using the Illustra Connect Software utility. (This only works when the camera is set to HTTP from firmware AD00-00-17-19 and above)
- 2. Use the camera web browser and navigate to: Setup followed by System then Firmware.

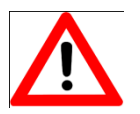

**CAUTION**: Downgrading camera firmware to an older version is not recommended.

Illustra 600/610 - Performing firmware downgrade to any older firmware may cause the camera to permanently damage the Uboot ENV & CRC in Linux kernel.

The following conditions may also cause this issue:

- 1. Perform Firmware downgrade without a stable power supply.
- 2. Performing the downgrade immediately after powering up the camera.
- 3. Repeatedly perform downgrade & upgrade firmware.

**Symptom**: The camera may not be able to boot in the kernel and become unusable.

**Workaround:** Follow the Firmware Upgrade Procedure.

#### **AD00-00-17-28**

- (1) SNMP enhancements.
- (2) UPnP enable/Disable GUI button.

WebGUI adds a UPNP tab under the Network section to enable/ disable UPnP. (Web browser cache may require clearing for the new tab to be visible).

This firmware release is compatible with all Illustra 210 Series Mini-Domes, Illustra 600 Series Mini-Domes, illustra 610 Mini-Domes and Illustra 610LT Series Mini-Domes only.

Illustra 210, 600, 610 and 610LT series Mini-Domes Release Notes

#### **AD00-00-17-26**

(1) Addresses gSOAP security updates.

#### **AD00-00-17-25**

(1) DHCP performance enhancement. No change in existing workflow.

#### **AD00-00-17-23**

- (1) Removal of the Java dependency for the Focus and Zoom page.
- (2) Java is still required to display video on initial GUI Live video page, with compatibility as shown below.

N.C. It may be necessary to lower your Java Security level to stream live video.

Java Compatibility on GUI:

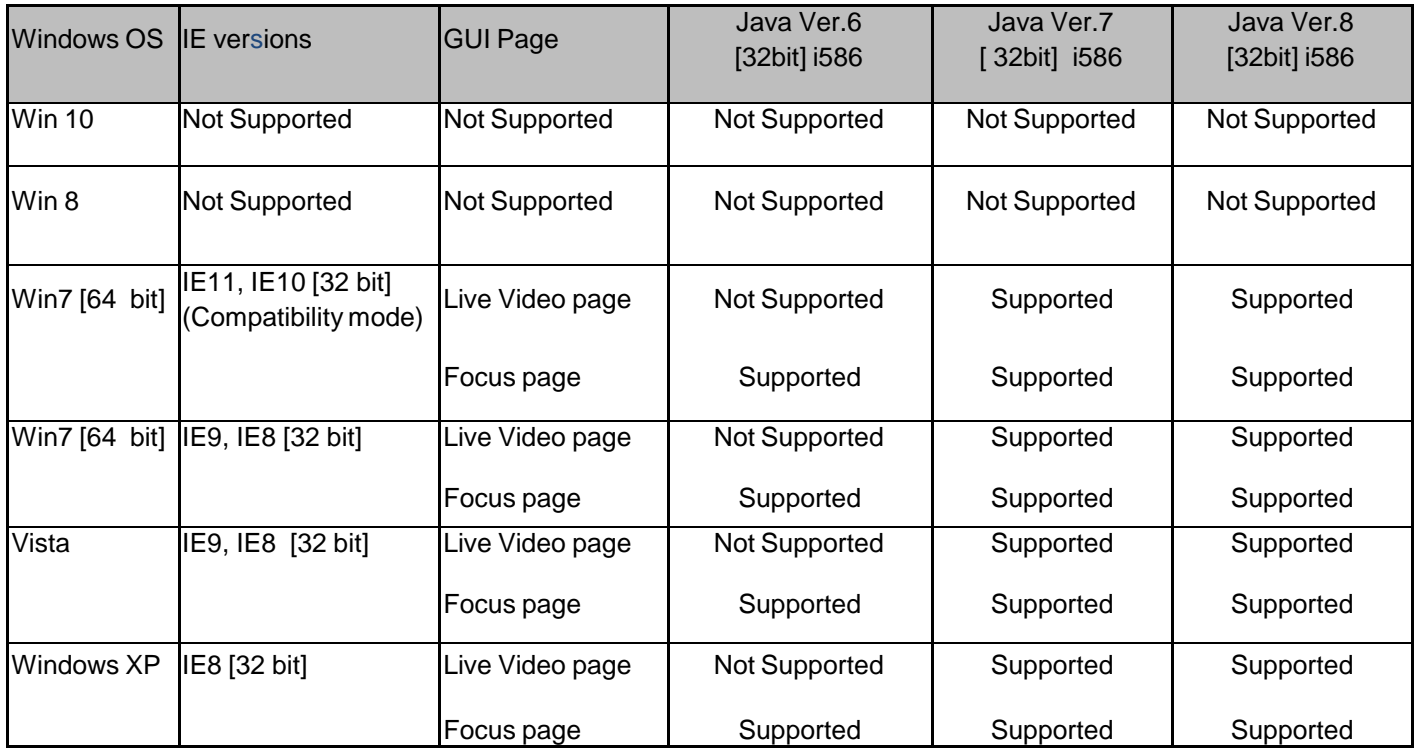

#### **AD00-00-17-22**

- (1) Enhancements to DHCP feature, setup as detailed below:
- On initial camera startup, and after a hardware factory reset, DHCP is enabled by default and will remain enabled until the camera receives either a DHCP address or is assigned a Static IP address.
- If no connection is made to a DHCP server within 2 minutes, the camera will go to default IP address 192.168.1.168, but will continue to search for a DHCP address.
- If the camera is assigned a Static IP address prior to DHCP being enabled, the camera will first reboot for approximately 30 seconds, then will remain accessible at its Static IP until a connection is made to a DHCP server.
- (2) Enhancement to ONVIF implementation so the ONVIF setting of GOP, bitrate and quality is synchronized with the setting displayed on the camera GUI.

#### **AD00-00-17-20**

- (1) Enhanced Java support to be compatible with Java version 8.25.
- (2) Change default Motion Sensitivity from 50 to 10.

#### **AD00-00-17-19**

- (1) Gaming Mode.
- (2) SNMP.
- (3) Multicasting.
- (4) HTTPS Protocol.
- (5) 802.1x Security.
- (6) Signed Java Applet.
- (7) GUI support for Turkish language.

#### **AD00-00-17-04**

- (1). Fixed the video and audio resource issue when streaming on the AD HDVR.
- (2). Compatible with McAfee Vulnerability Manager 7.5 (McAfee PortScan Utility Program).

#### **AD00-00-17-02**

- (1) AD00-00-17-02 updates: Change compression set up values to maintain 30 ips under adverse lighting conditions such as low and blinking lights of Casinos. In addition, may need to set the maximum exposure to 1/30 sec. to maintain 30 ips in extremely low light situations.
- (2) ONVIF Profile S 2.2 Compliant.
- (3) H264 Default settings now set to  $VBR = High$ .
- (4) Genetec Security Center 5.2 Compatible.

#### **AD00-00-16-05**

- (1) Enhanced motion detection performance.
- (2) Optimized bandwidth use and image quality.
- (3) ONVIF conformance.
- (4) Support for 720P resolution settings option for 1080P capable Illustra 610 Camera Models.

#### **AD00-00-15-14**

- (1) Enhanced sensitivity of motion detection.
- (2) Support for ONVIF 1.02.4.3

#### **AD00-00-15-11**

(1) Initial Camera Firmware Release.

### <span id="page-6-0"></span>**Firmware Upgrade**

**Note:** As part of the Firmware upgrade procedure we recommend users refresh their browser cache.

Camera firmware must be downloaded from the American Dynamics website and can be installed using either Illustra Connect or the utility in the camera web interface.

**Note**: Insure your camera does not lose power during the firmware upgrade process.

#### **Using Illustra Connect**

**Note:** Illustra Connect can only be used when the camera is set to HTTP Protocol with Port 80 from firmware AD00-00-17-19 and above. Go to camera GUI ->Setup -> Network -> Select HTTP, Port 80 Click Save.

- 1. Install and launch the illustra Connect software utility.
- 2. Select the camera needing firmware upgrade from the list of found cameras.
- 3. Right click on the camera in the list and select Upgrade Firmware.
- 4. Select Choose File to find the firmware upgrade file on your system.

**Note:** The file-type selection filter may need to be changed to "All Files".

#### **Using the Camera Web Interface**

- 1. Using Internet Explorer, connect to the camera IP address.
- 2. In the upper right, select Setup.
- 3. Select System and then select Firmware.
- 4. Select Browse and find the firmware file.
- 5. Select Update and wait until prompted to continue.

6. After the upgrade is complete, it is necessary to clear your internet browser cache to access the camera web GUI.

## <span id="page-7-0"></span>**Known Limitations and Issues**

The table below highlights known new limitations or issues against the AD00-00-17-34 release only. Known limitations and issues may exist from previous releases. Please refer to the specific release for the appropriate information.

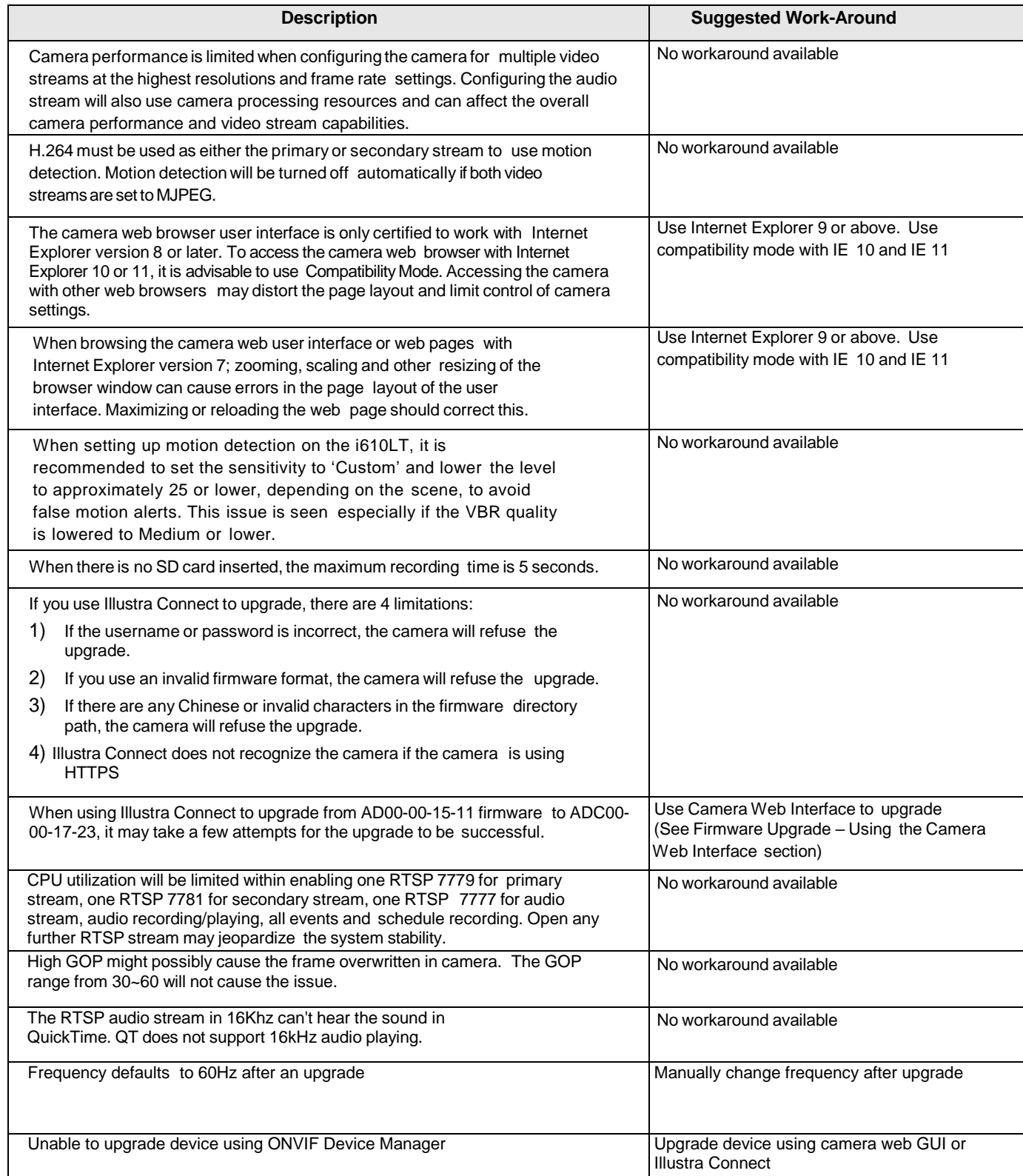

### <span id="page-8-0"></span>**Contact Information**

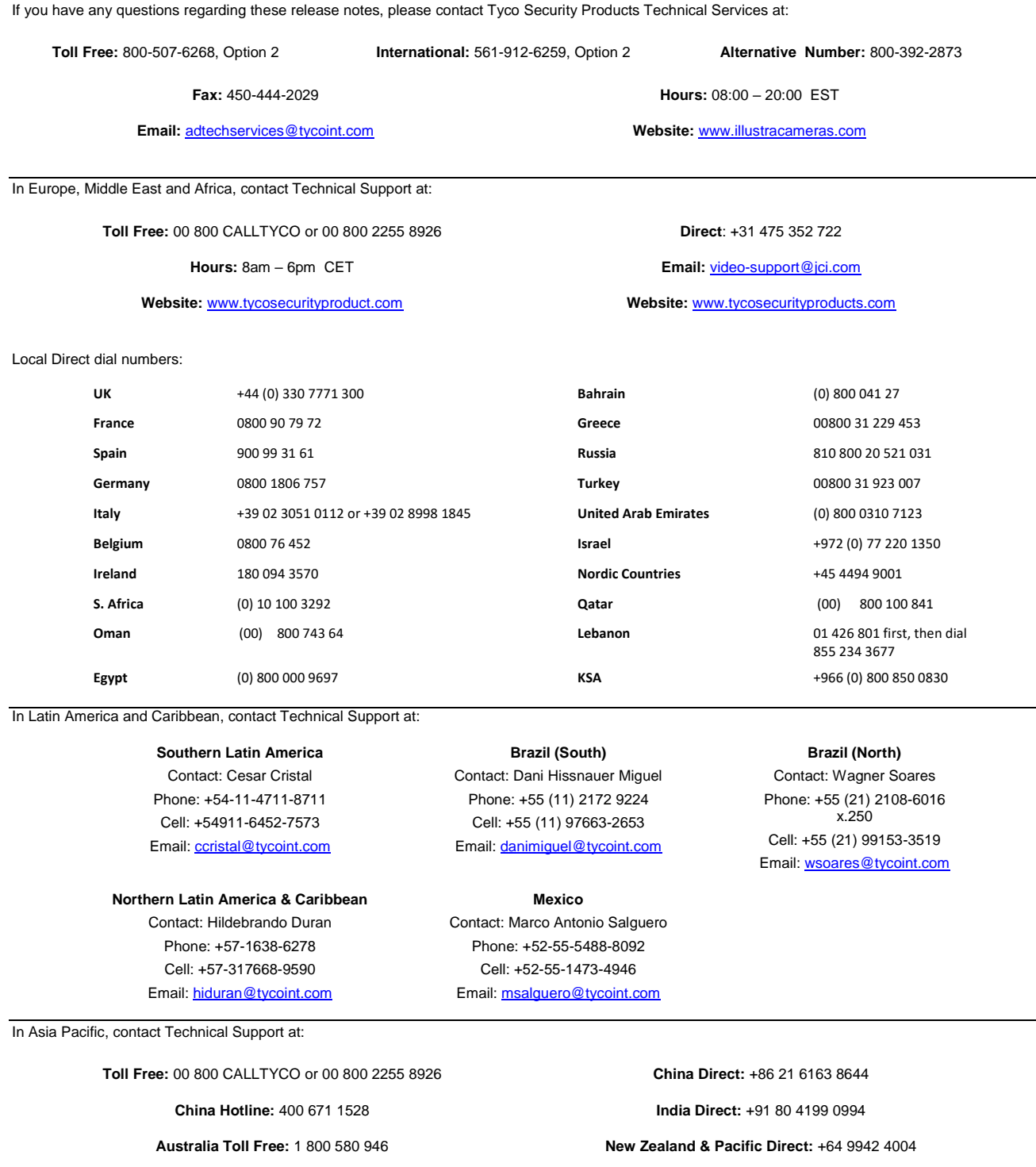

**Hours:** 9am – 6pm Monday to Friday, China local time

**Hours:** 9am – 7pm Monday to Friday, India local time **Hours:** 8am – 6pm Monday to Friday, Australia local time

**Email:** [video-support@jci.com](mailto:video-support@jci.com)

Information furnished by Tyco Security Products is believed to be accurate and reliable. However, no responsibility is assumed by Tyco Security Products for its use, nor any infringements<br>of other rights of third parties w